## Návod pro práci s feedem Zboží.cz

Následující text obsahuje stručný návod pro pokročilou práci s produktovým feedem pro Zboží.cz.

#### Obsah

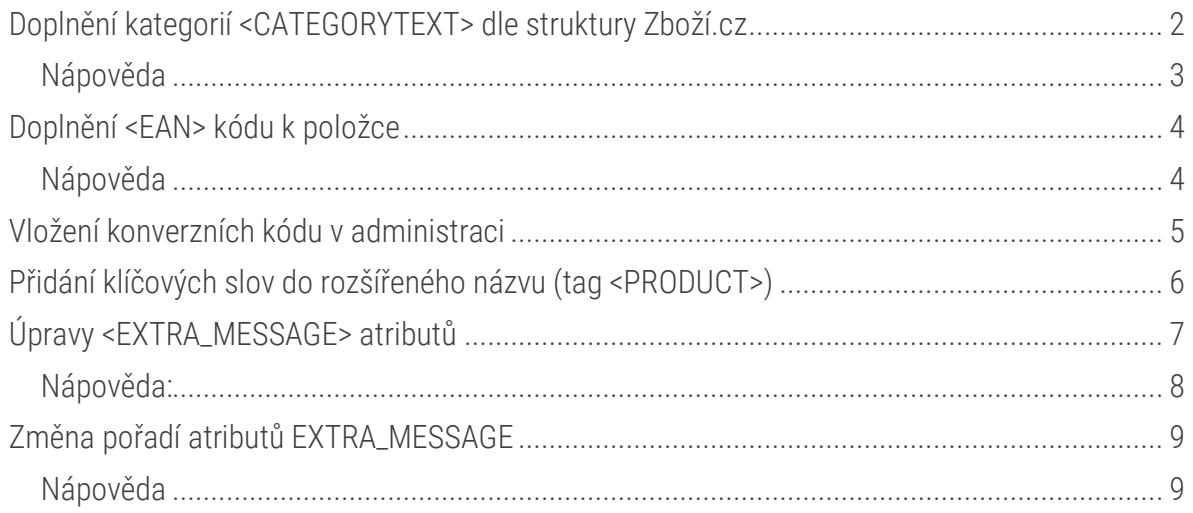

## <span id="page-1-0"></span>Doplnění kategorií <CATEGORYTEXT> dle struktury Zboží.cz

1) Modul Produkty > aplikace Strom kategorií > výběr kategorie > tlačítko Externí mapování v panelu nástrojů:

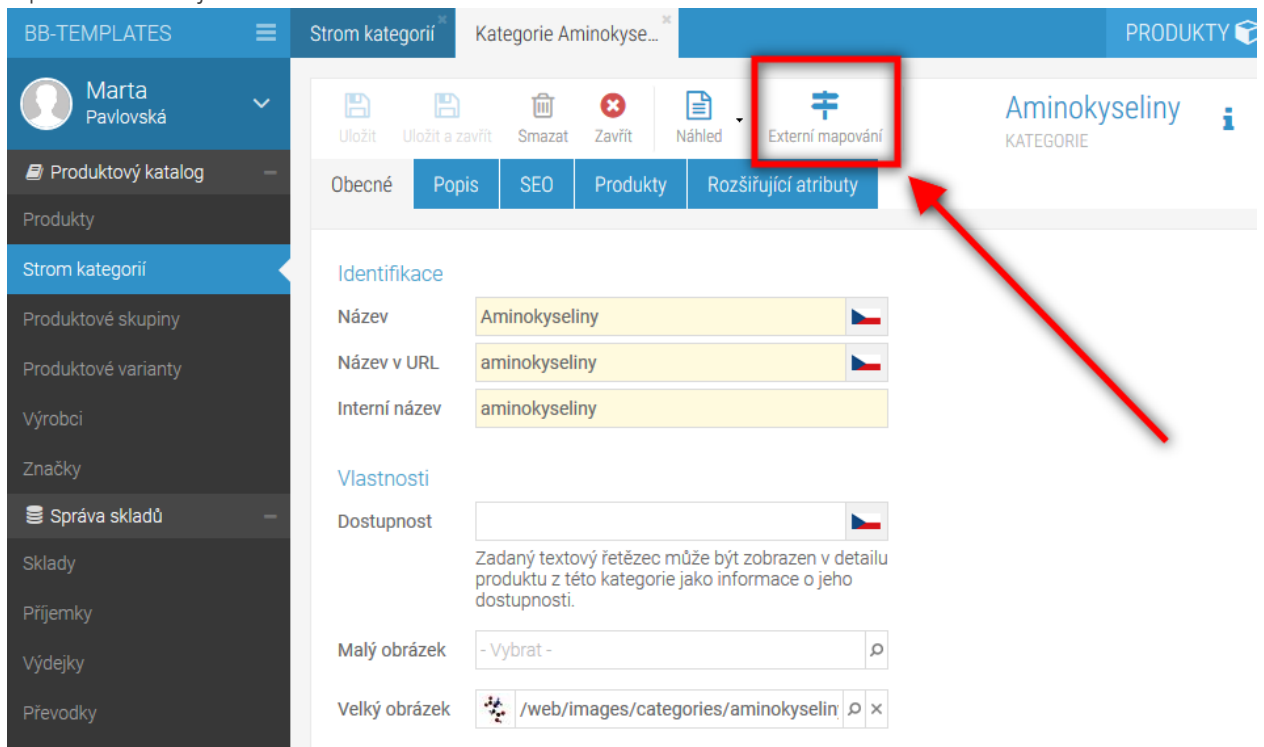

2) Objeví se nové okno, ve kterém vyberete kategorii, která odpovídá upravované kategorii v BizBoxu v rámci struktury kategorií ve Zboží.cz:

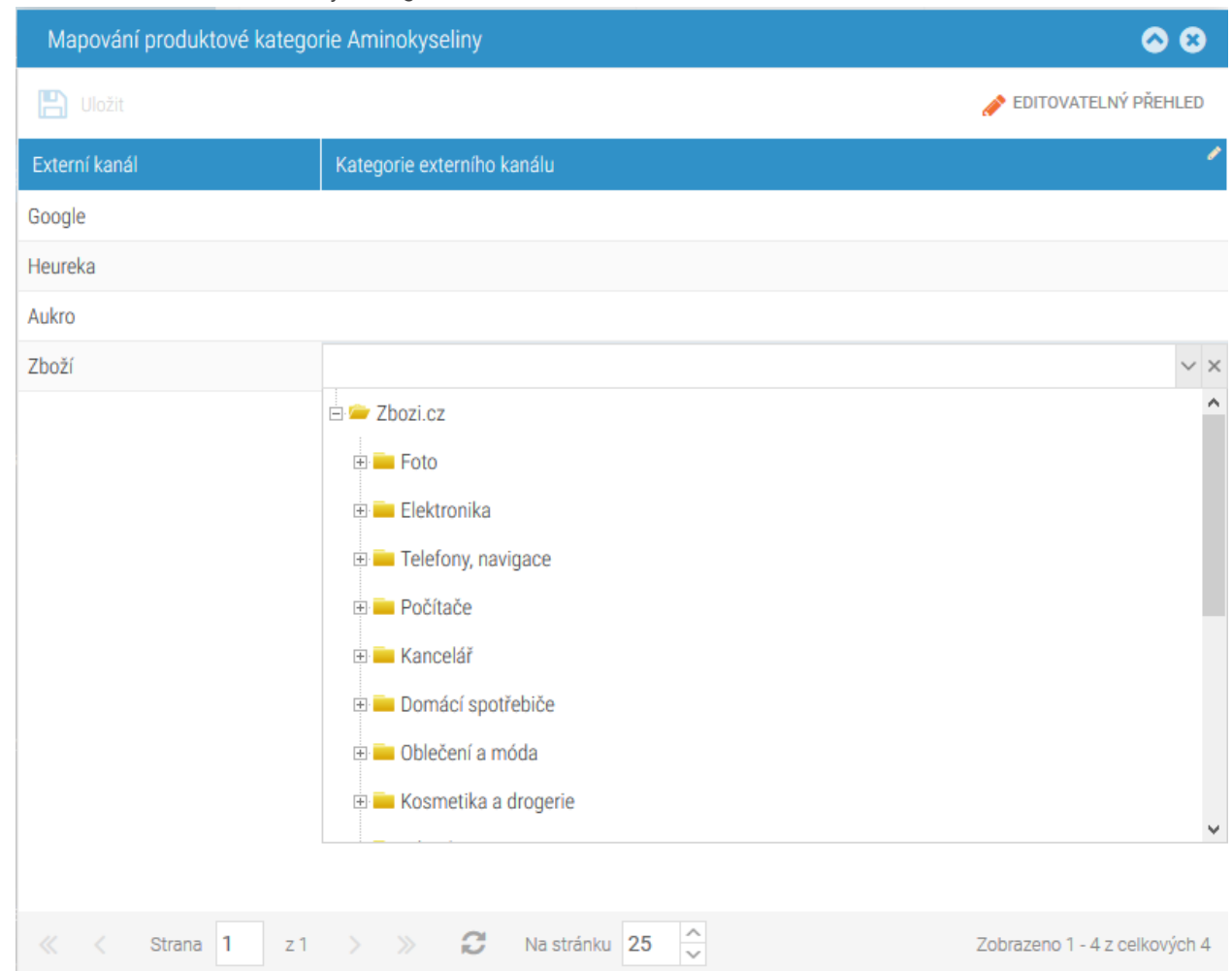

#### <span id="page-2-0"></span>**Nápověda**

Do kolonky můžete začít psát název kategorie ze Zboží.cz. BizBox sám dohledá odpovídající kategorie.

Pozn.: Pokud nějaký produkt z namapované kategorie chcete v rámci Zboží.cz zařadit do kategorie jiné, najdete stejné tlačítko (Externí mapování) i na detailu produktu.

## <span id="page-3-0"></span>Doplnění <EAN> kódu k položce

1) Modul Produkty > Výběr produktu > tab Sklad. Zde doplníte EAN do prvního pole v sekci Identifikace produktu:

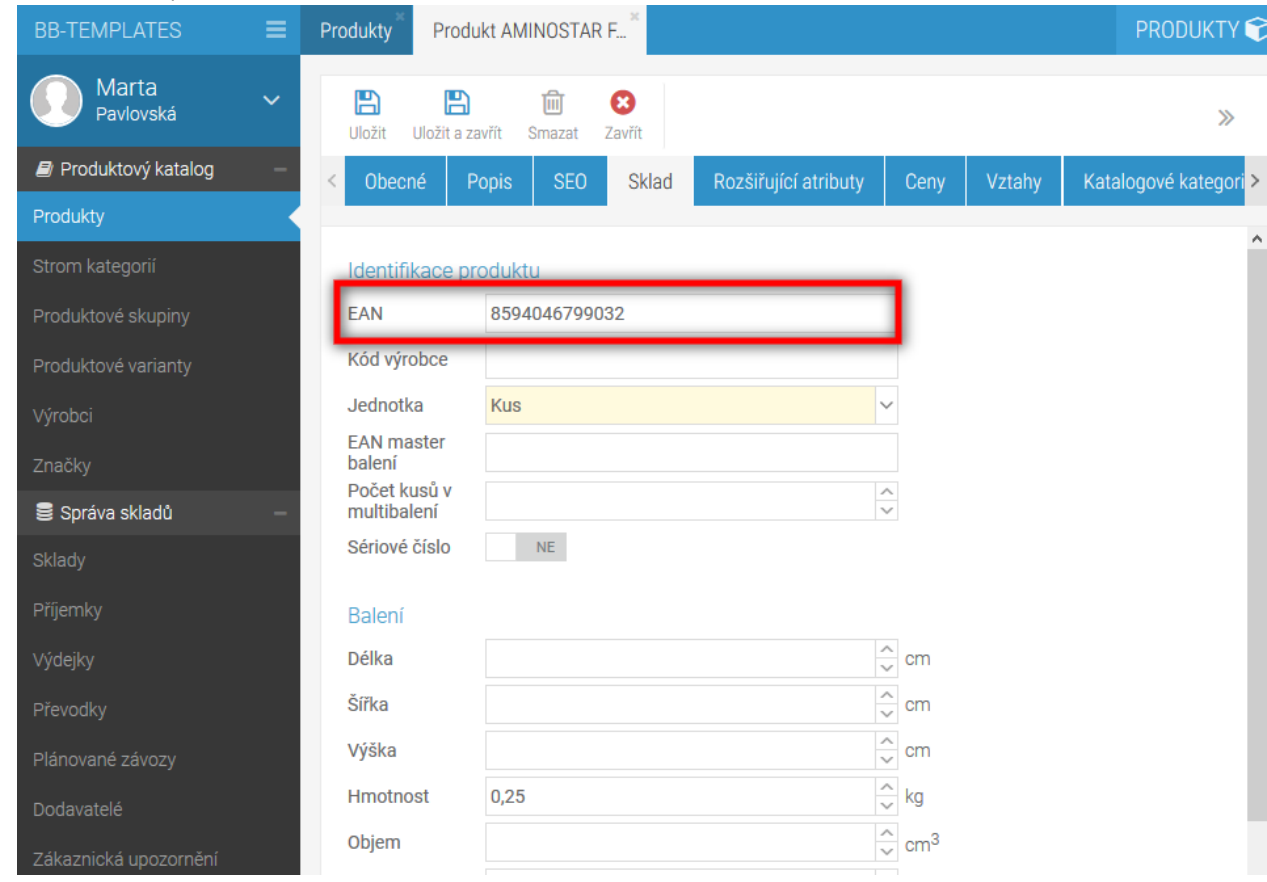

Pozn.: Pokud má produkt varianty, je třeba EAN přidat přímo pro danou variantu. To uděláte ve správě variant.

#### <span id="page-3-1"></span>**Nápověda**

Po všech změnách, které v produktech provedete, je potřeba schválit projekt, aby se vaše změny dostaly do ostré verze webu.

Projekt schválíte kliknutím na šipečku vedle vašeho jména vlevo nahoře -> Projektové nástroje -> Schválit projekt.

#### <span id="page-4-0"></span>Vložení konverzních kódu v administraci

1) Modul Administrace > aplikace Nastavení e-shopu > detail nastavení pro Českou republiku > tab Pokročilá nastavení > sekce Hodnocení objednávky:

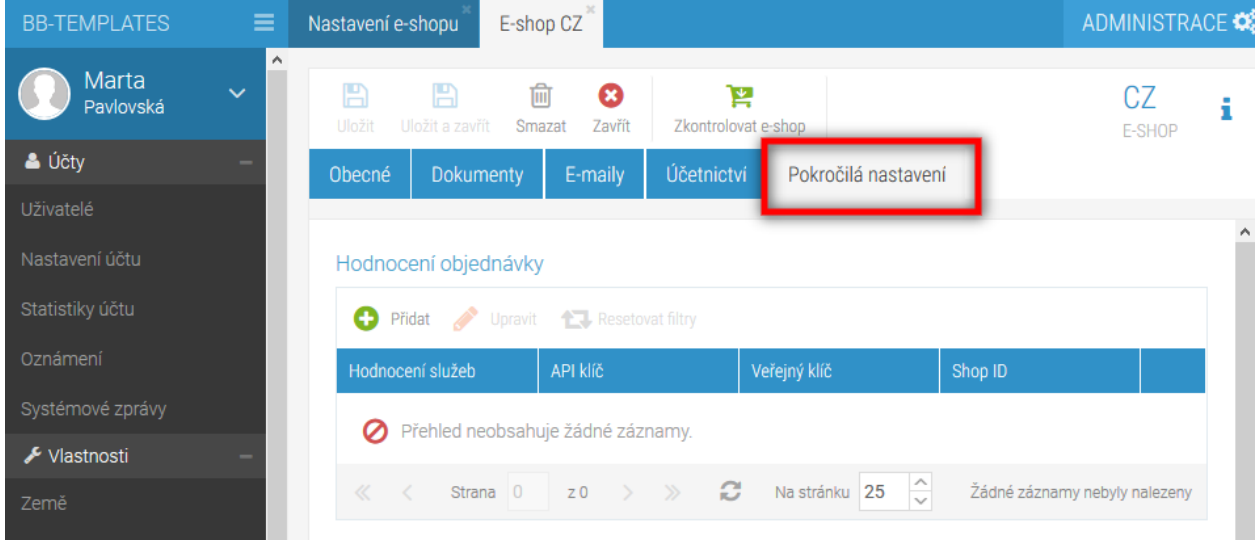

2) Tlačítko Přidat > Hodnocení služeb > Zboží.cz, kde vložíte Tajný klíč a ID provozovny z administrace Zboží.cz:

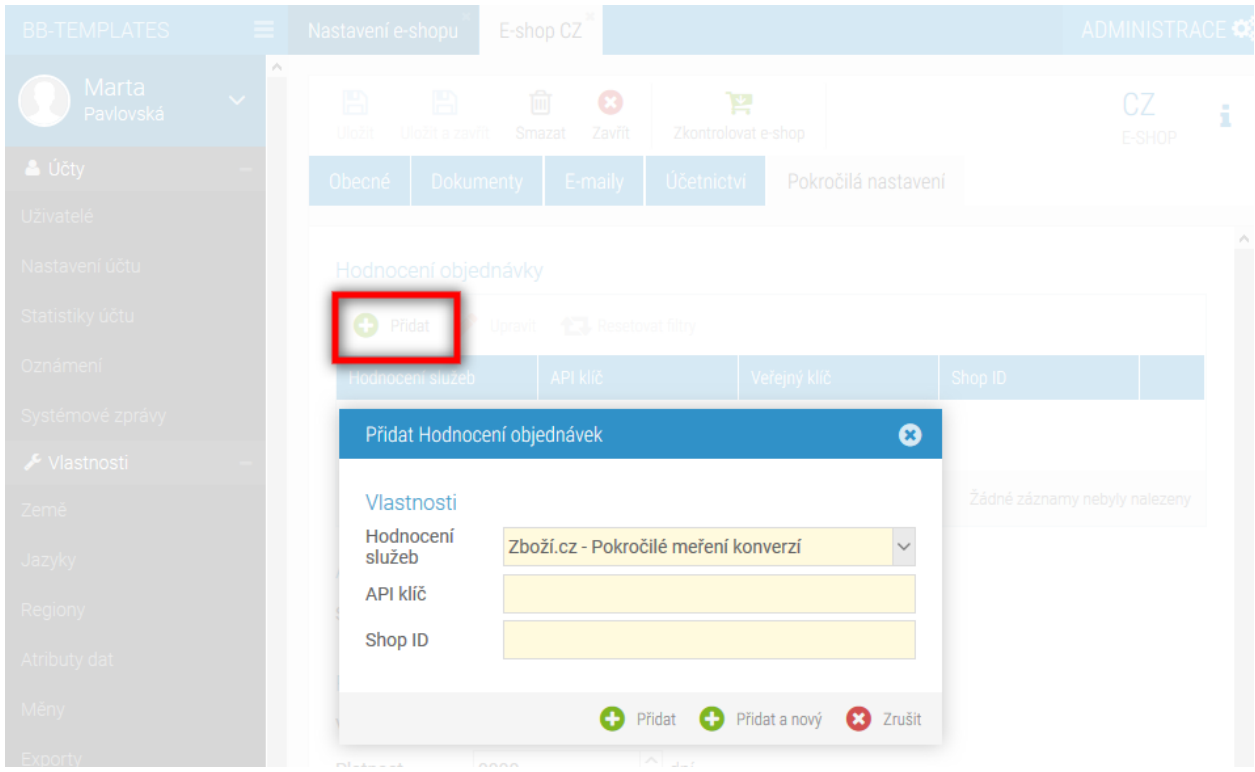

### <span id="page-5-0"></span>Přidání klíčových slov do rozšířeného názvu (tag <PRODUCT>)

1. Modulu Produkty > aplikace Produkty > výběr kategorie > tlačítko Pokročilá nastavení v panelu nástrojů -> Externí mapování:

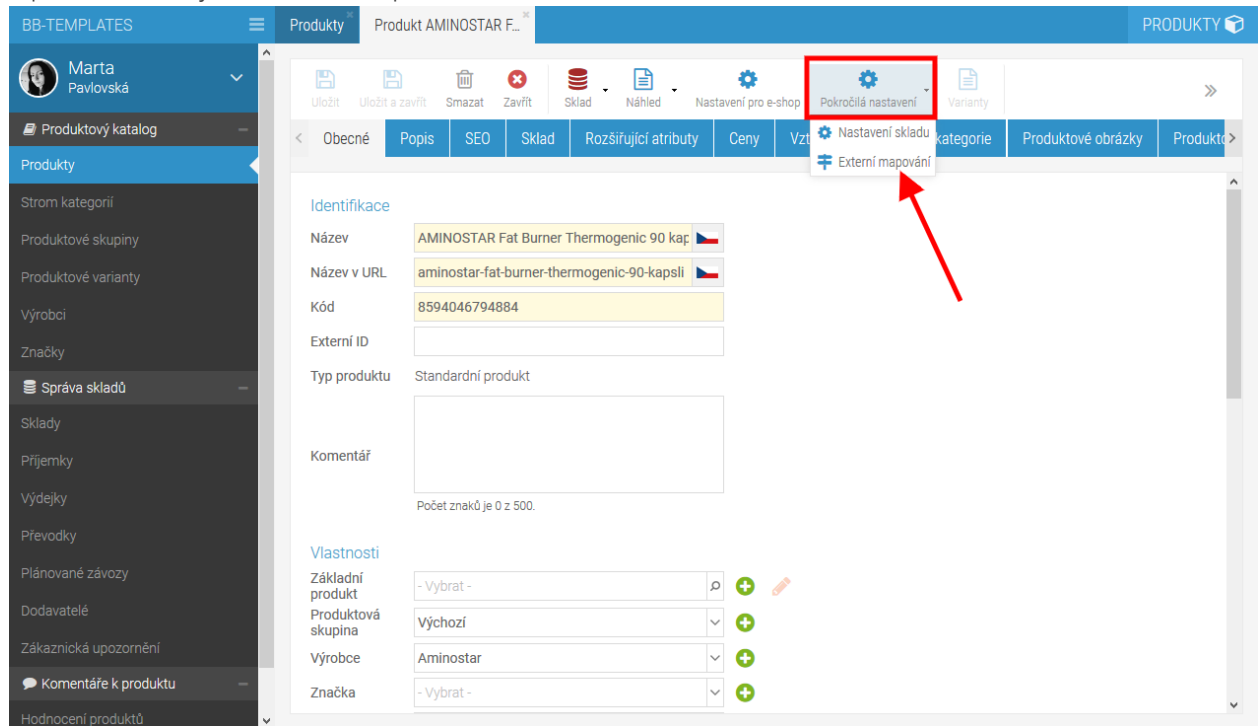

2. V novém okně pak vyberete mapování pro Zboží.cz a doplníte Název, který se do feedu bude posílat jako obsah atributu PRODUCT.

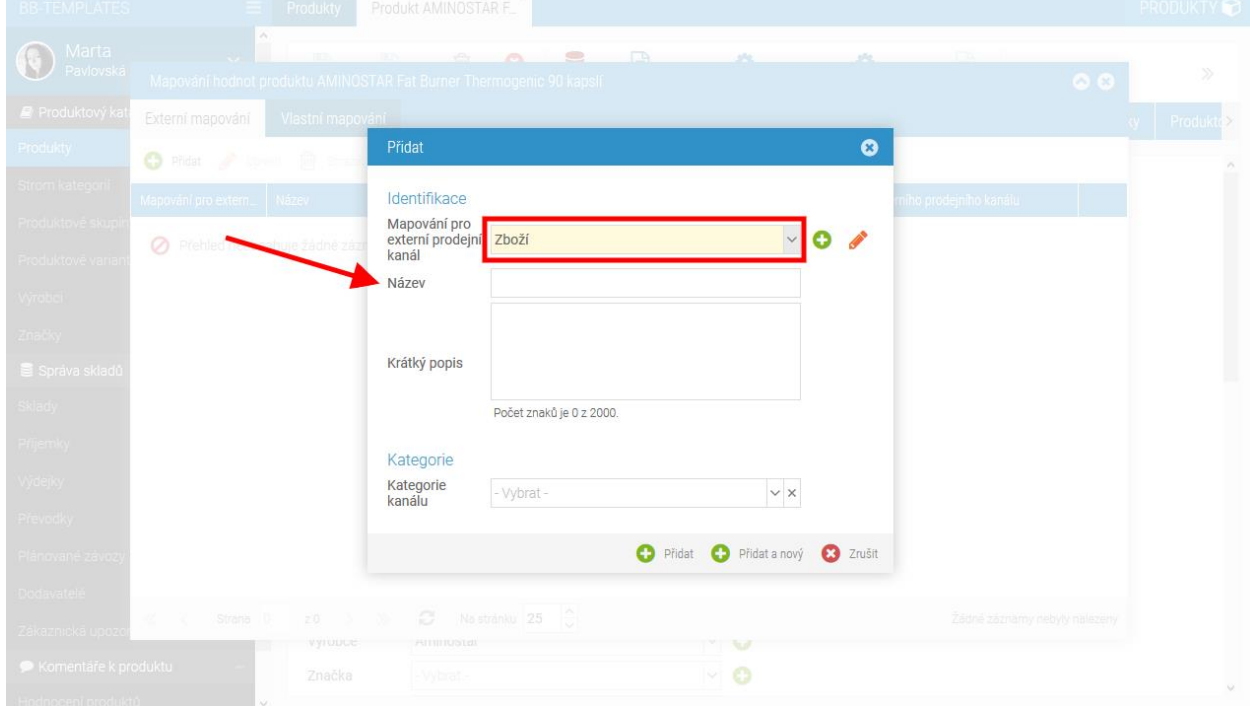

## <span id="page-6-0"></span>Úpravy <EXTRA\_MESSAGE> atributů

Atributy EXTRA\_MESSAGE slouží pro přidání doplňujících atributů o produktu. Zboží.cz aktuálně podporuje tyto hodnoty:

- free\_gift (dárek zdarma)
- extended\_warranty (rozšířená záruka)
- voucher (voucher na další nákup)
- free\_accessories (příslušenství zdarma)
- free\_case (pouzdro zdarma)
- free\_installation (montáž zdarma)

K tučně označeným je možné přidat i textovou informaci.

Všechny tyto hodnoty najdete v detailu produktu na tabu Rozšiřující atributy. Postačí je vyplnit/zapnout a ve feedu se začnou zobrazovat.

Rozšiřující atributy se zobrazují v závislosti na Produktové skupině, do které daný produkt patří. Pokud tedy chcete rozšřující atributy upravit, přejdete v modulu Produkty do aplikace Produktové skupny a na tabu Rozšiřující atributy jednotlivé atributy přidejte nebo upravte:

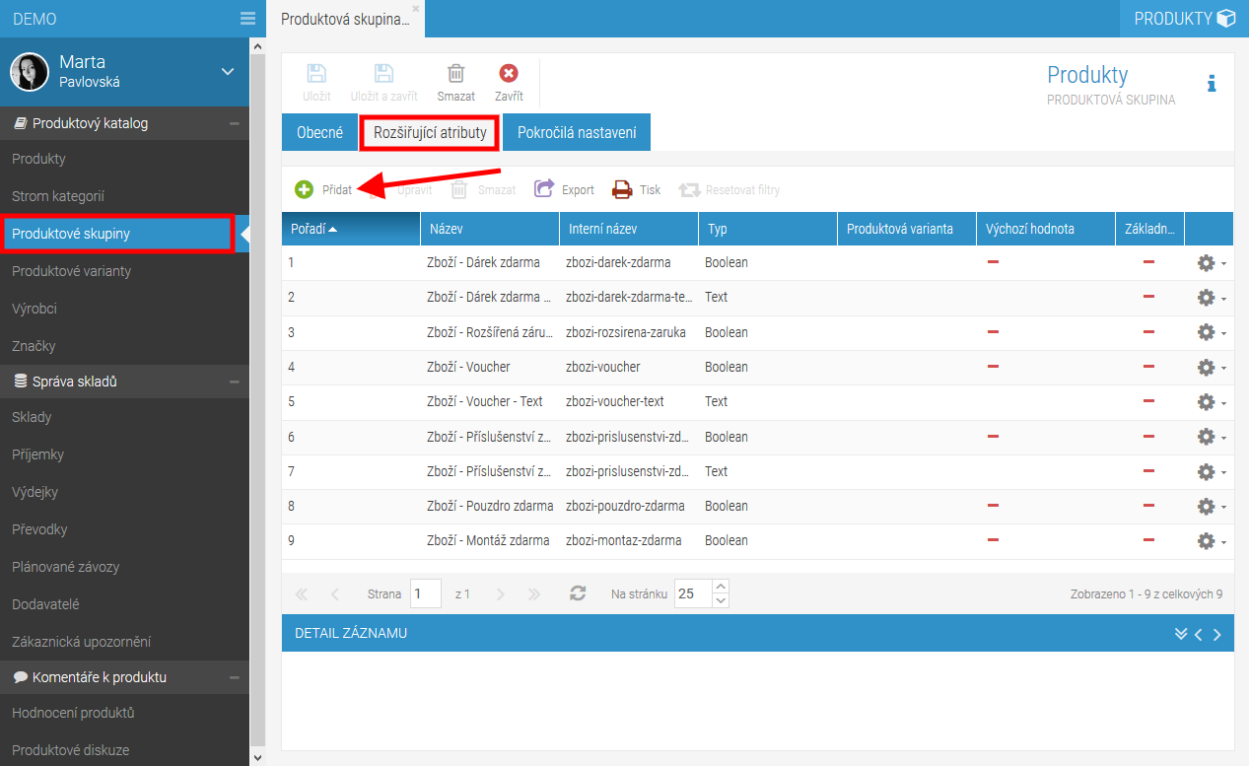

Ve výchozím nastavení se u produktů pole pro práci s EXTRA\_MESSAGE atributy zobrazují:

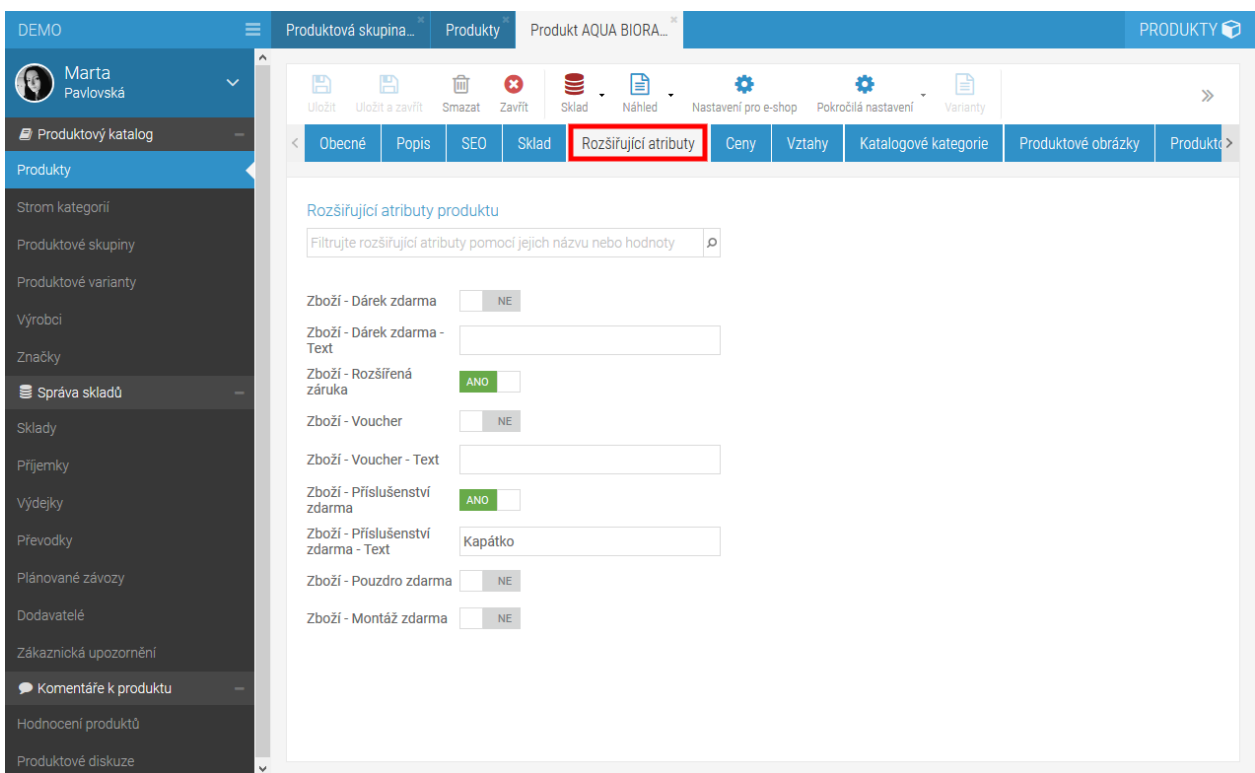

Jednotlivé atributy je možné zapnout nebo vypnout a případně doplnit rozřišující texty.

#### <span id="page-7-0"></span>**Nápověda:**

Po všech změnách, které v produktech provedete, je potřeba schválit projekt, aby se vaše změny dostaly do ostré verze webu.

Projekt schválíte kliknutím na šipečku vedle vašeho jména vlevo nahoře -> Projektové nástroje -> Schválit projekt.

## <span id="page-8-0"></span>Změna pořadí atributů EXTRA\_MESSAGE

Pořadí EXTRA\_MESAGE můžete změnit přímo ve feedu pro Zboží.cz.

Půjdete do Editoru webu: klik na název modulu, ve kterém se právě nacházíte vpravo nahoře -> Klik na název webové stránky pod nadpiskem Weby. Načte se Editor webu. Zde přejdete na záložku Nástroje a nastavení -> Produktové feedy -> úprava feedu Zboží.

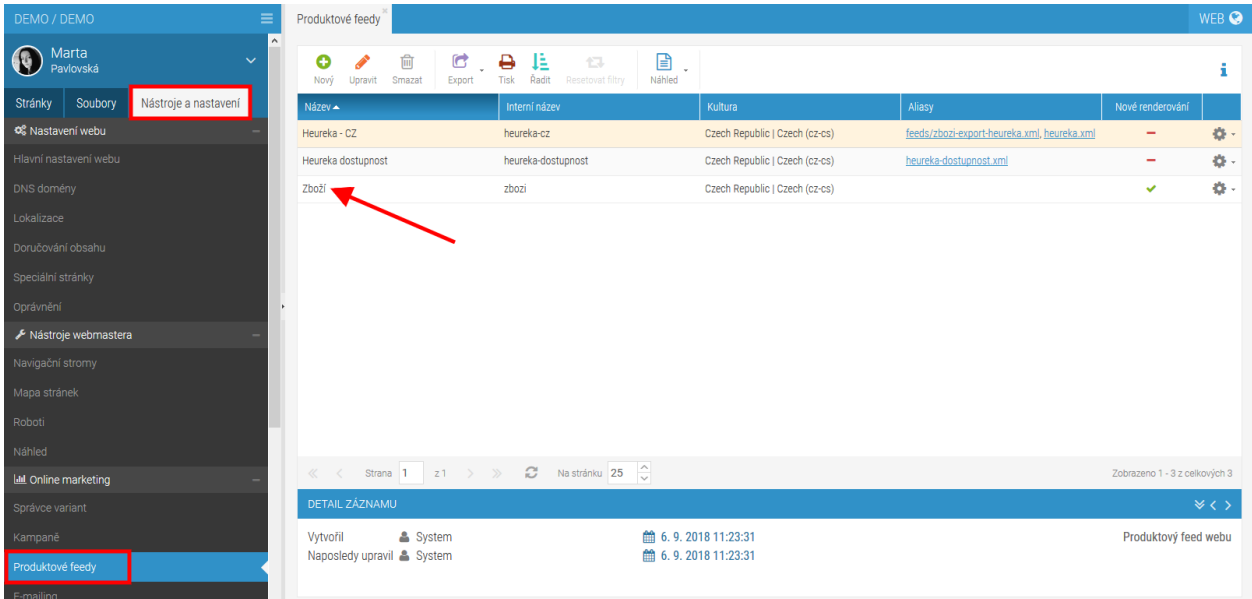

V editaci XML feedu poté změníte pořadí EXTRA\_MESSAGES (začínají na řádku 95). Postačí kódy pro jednotlivé extra messages přesunout výše nebo níže v pořadí.

Výchozí řazení je:

- dárek zdarma
- příslušenství zdarma
- voucher
- rozšířená záruka
- pouzdro zdarma
- montáž zdarma

Pokud některá extra message není v detailu produktu vyplněna, jednoduše se přeskočí a ve feedu se nezobrazuje.

#### <span id="page-8-1"></span>**Nápověda**

Po všech změnách, které v produktech provedete, je potřeba schválit projekt, aby se vaše změny dostaly do ostré verze webu.

Projekt schválíte kliknutím na šipečku vedle vašeho jména vlevo nahoře -> Projektové nástroje -> Schválit projekt.

# **BizBYX**

#### **BizBox, s.r.o.**

Roubalova 13 602 00 Brno Česká republika

IČO 293 52 568 DIČ CZ 293 52 568

+420 725 268 999 info@bizbox.cz www.bizbox.cz